## **How to configure Windows XP with Service Pack 2.**

1. Open Internet Explorer and click menu "Tools". Point to "Pop-up Blocker" and select "Turn off Pop-up Blocker".

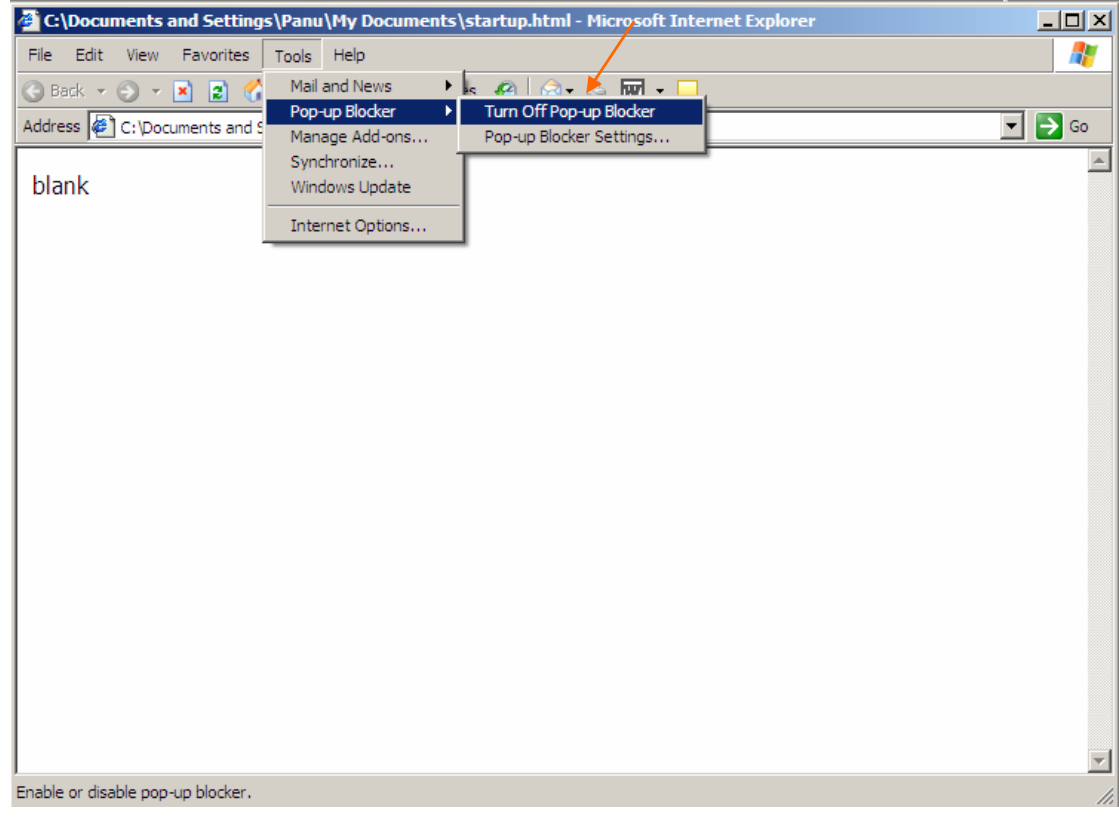

## 2. Click menu "Tools"->"Internet Options".

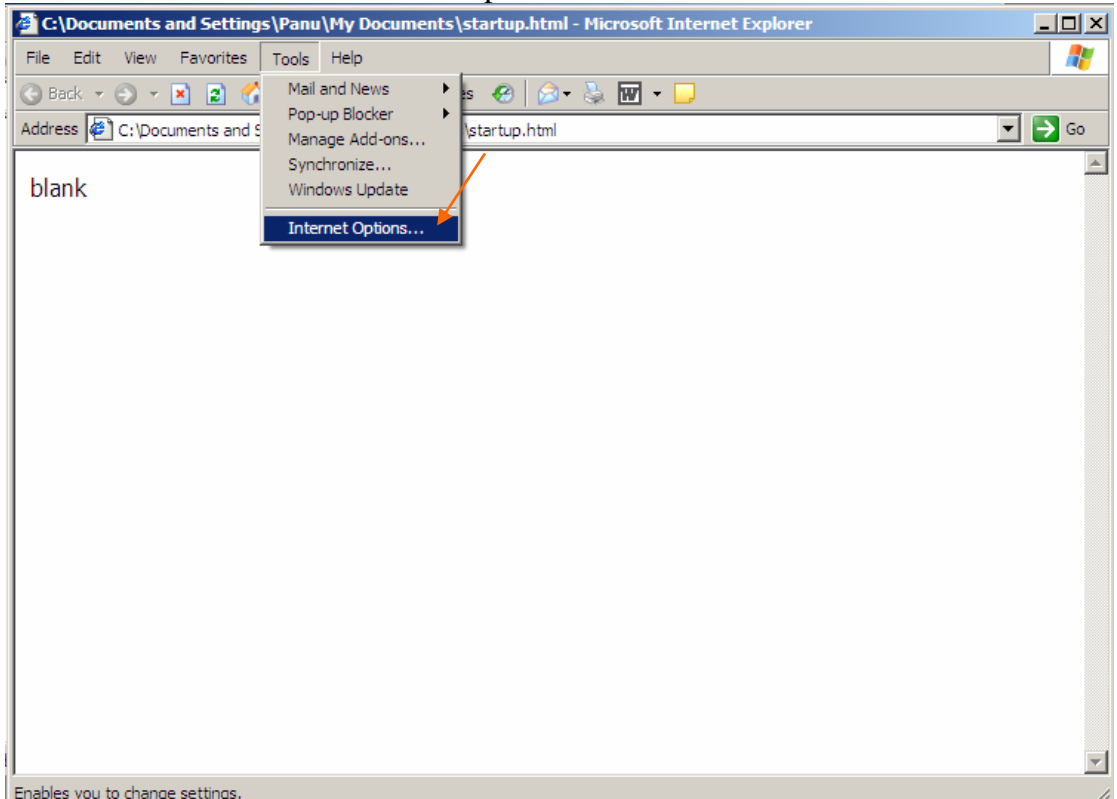

3. Select tab "Security" and click on "Trusted sites" icon. Then click "Sites" button.

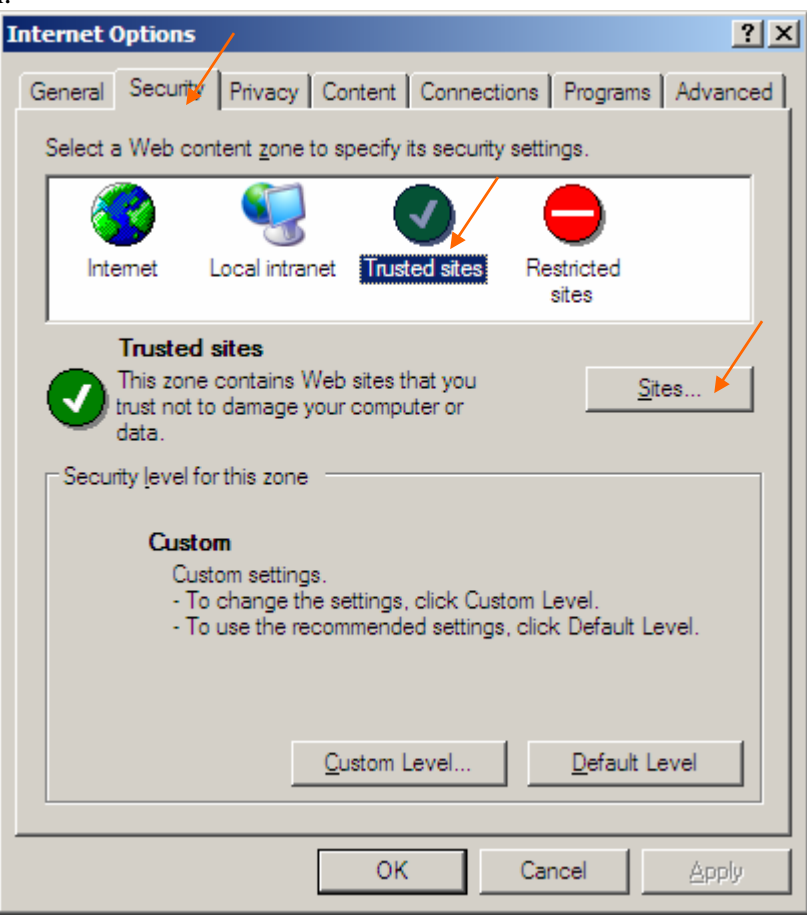

4. The following dialog appears.

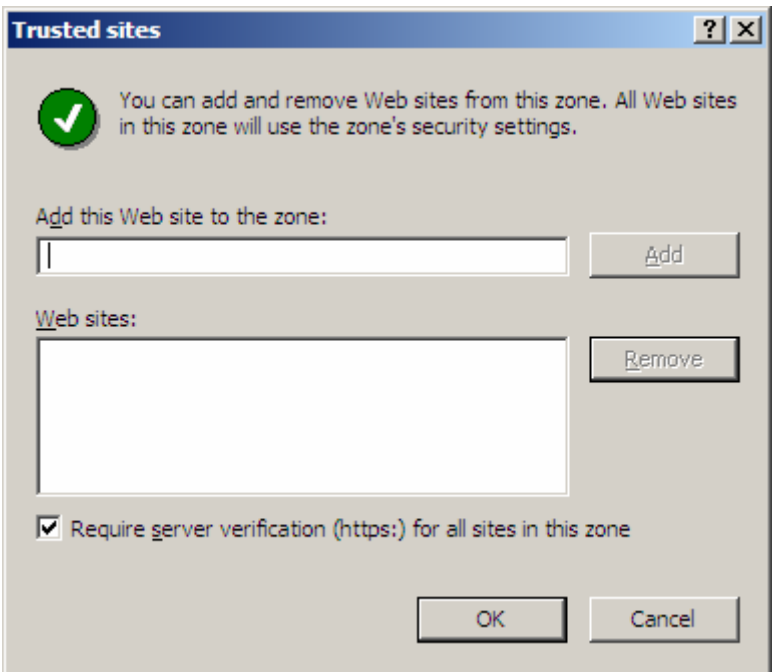

5. Un-tick the option "Require server verification (https:)…" and enter *\*.amadeusproweb.com* in text box "Add this Web site to the zone:" Then click "Add" button.

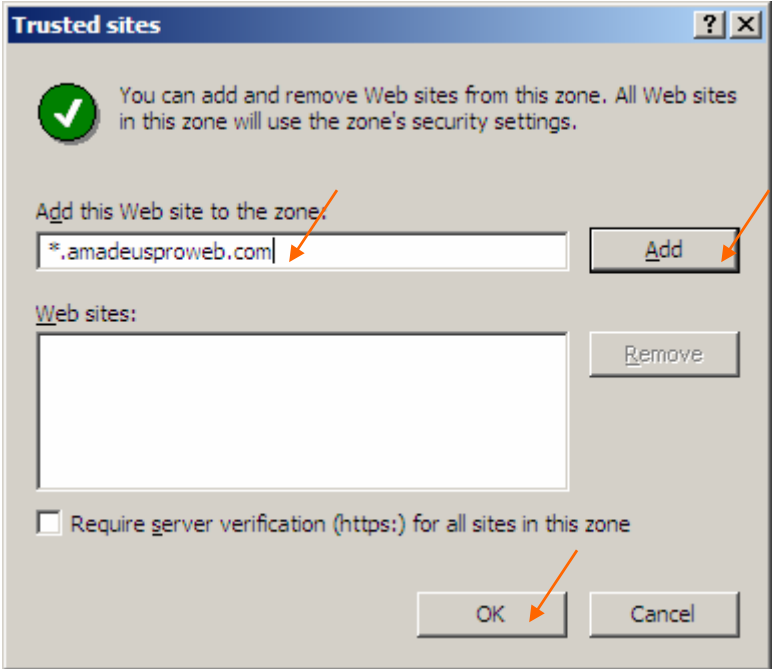

6. Amadeus Proweb will be added to the trusted zone.

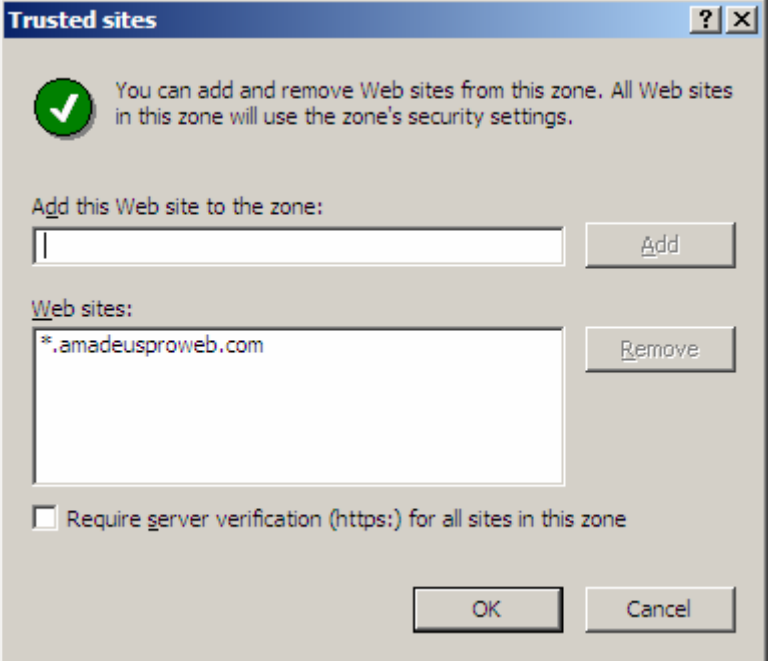

7. Click "OK" to confirm at all dialog boxes and begin Proweb installation.